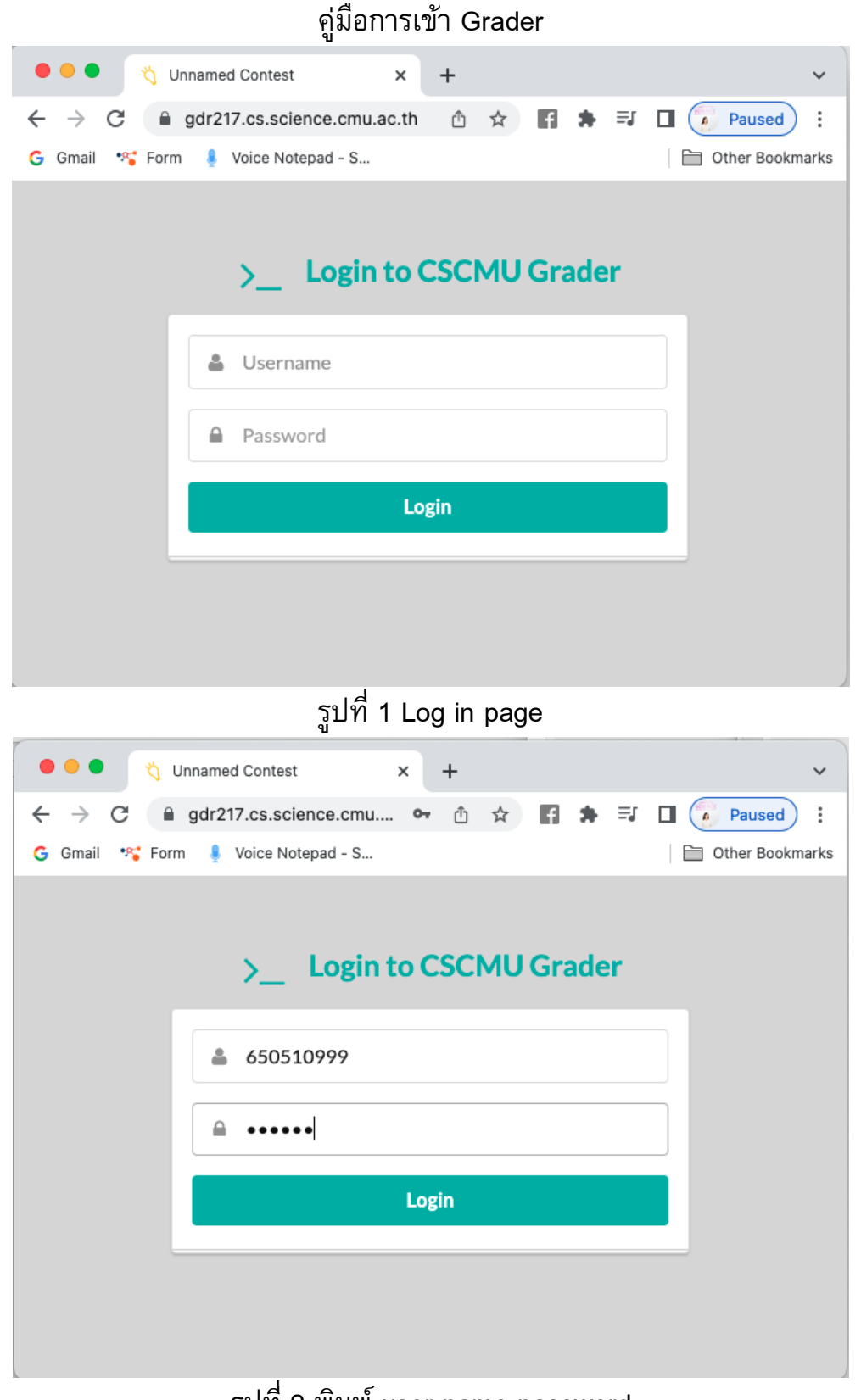

รูปที่ 2 พิมพ์ user name password

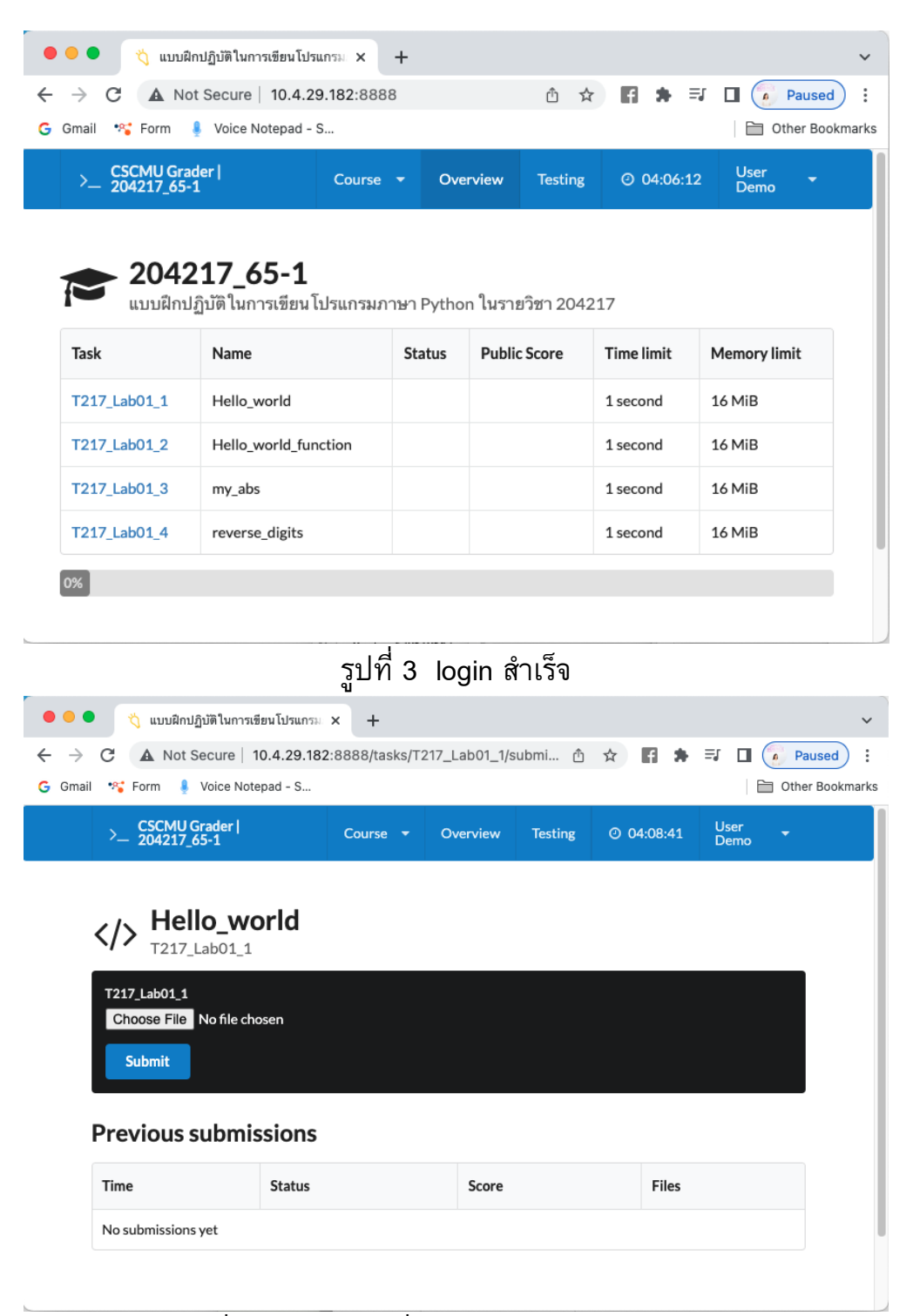

รูปที่4 กดเลือกข้อที่ต้องการ > choose file (.py)

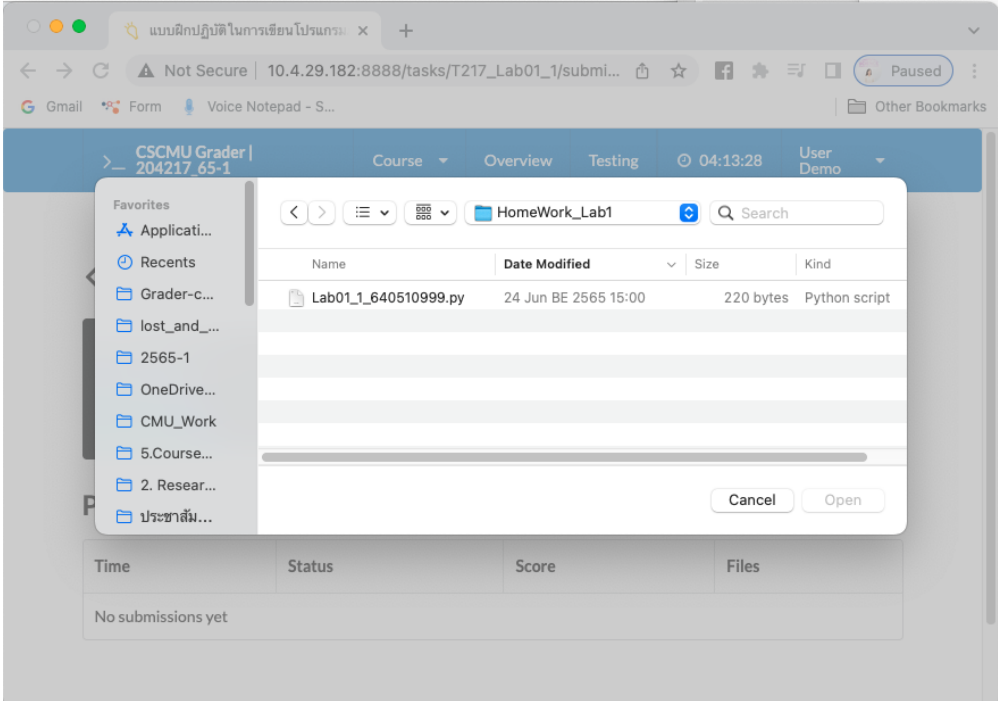

## ์ รูปที่ 5 ไปยัง folder ที่มีไฟล์คำตอบอยู่ แล้วเลือกไฟล์นั้น

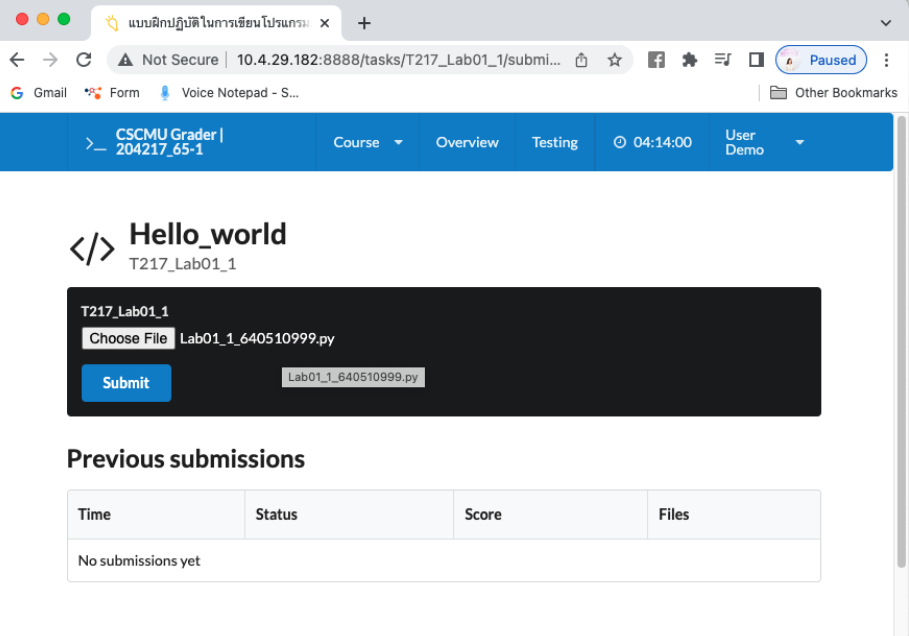

## รูปที่ 6 ไฟล์ที่เลือกปรากฎที่ช่องส่งการบ้าน

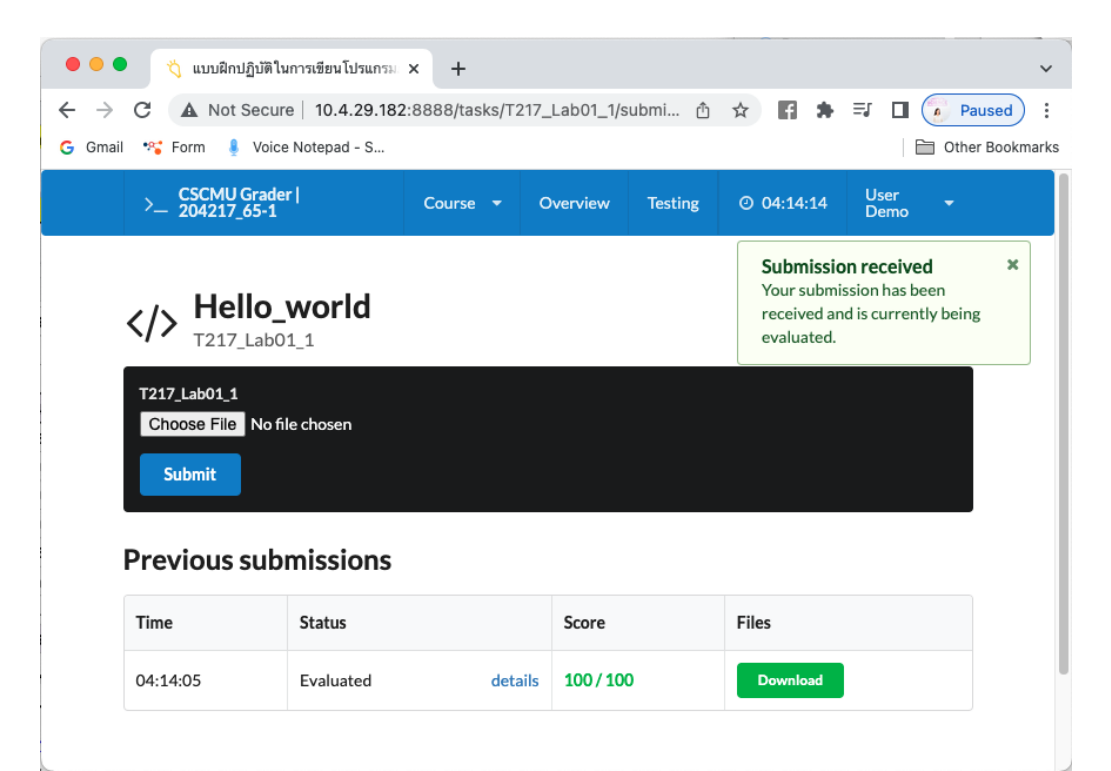

ูรูปที่ 7 เมื่อระบบทำการตรวจเสร็จแล้วจะมีคะแนนปรากฏ กรณีที่ทำถูกครบถ้วนจะได้รับคะแนน

100/100 ูรูปที่ 8 เมื่อระบบทำการ

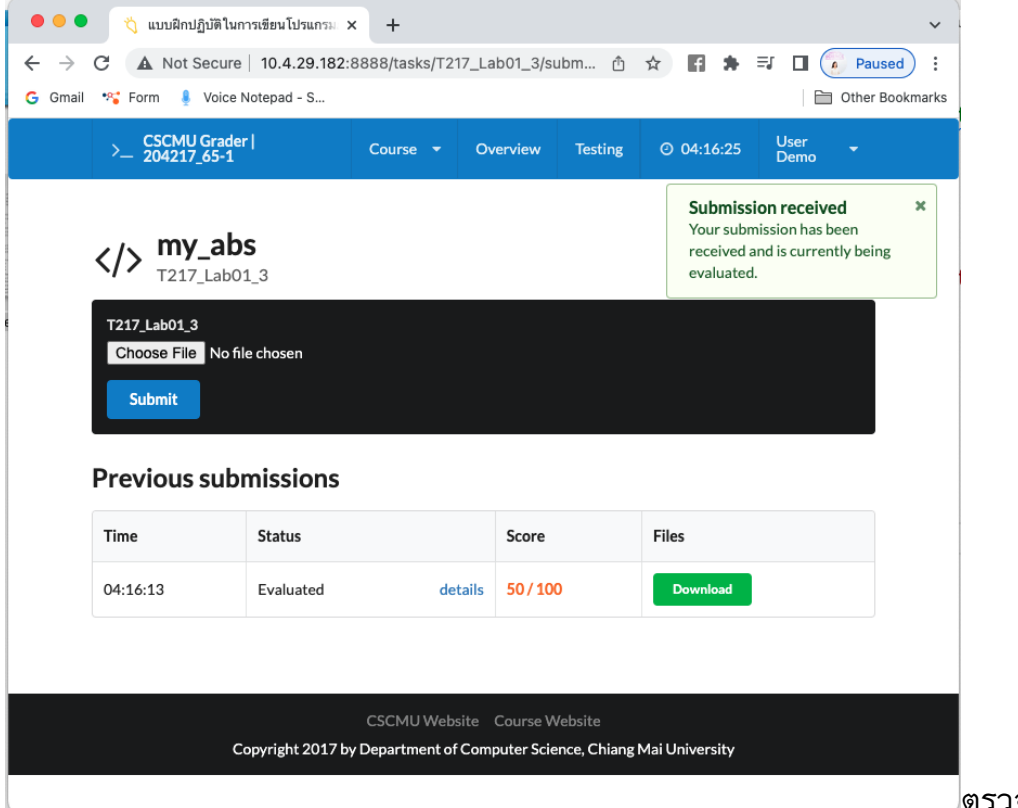

ตรวจเสร็จแล้วจะมี

คะแนนปรากฏ กรณีที่ทำไม่ถูกครบถ้วนจะได้รับคะแนนไม่เต็ม 100 ให้กดที่ Details เพื่อ ตรวจสอบหาข้อผิดพลาดต่อไป

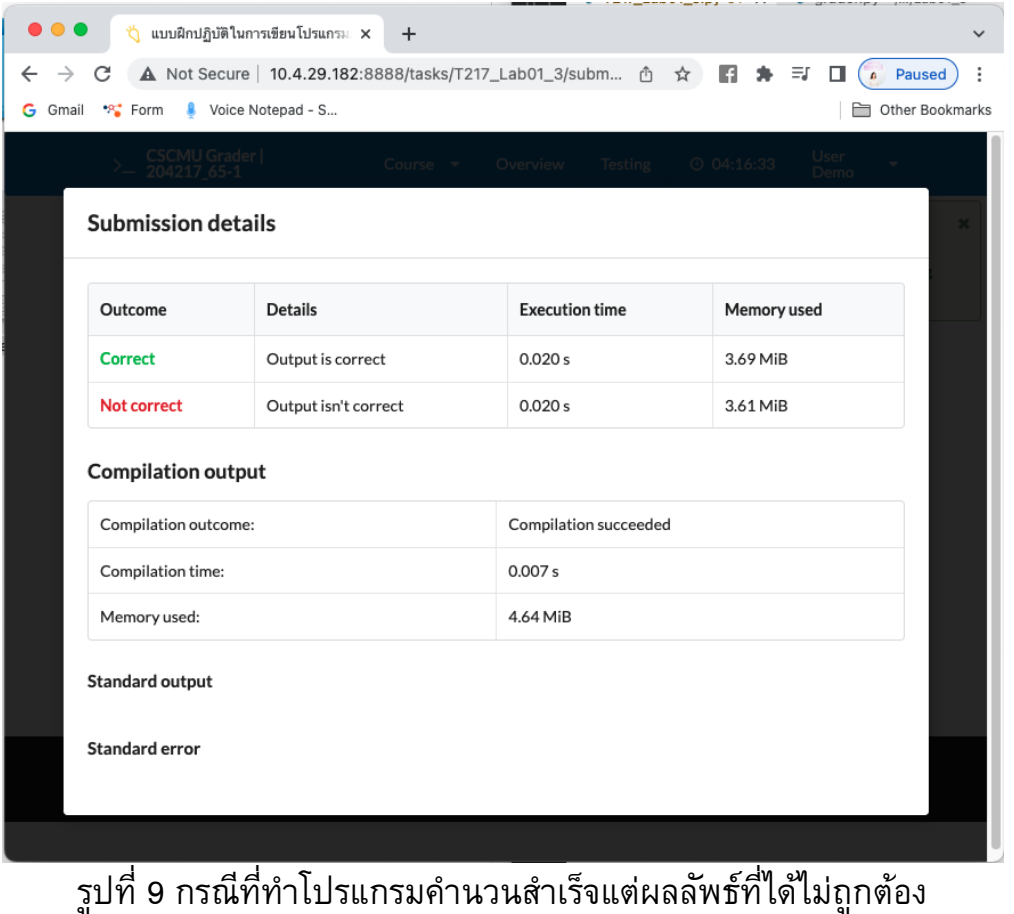

## $\bullet\bullet\bullet$  $\overleftrightarrow{Q}$  contest สำหรับการทดสอบการอัพ $\overrightarrow{X}$  +  $\checkmark$  $\leftarrow$   $\rightarrow$  C  $\blacktriangle$  Not Secure | 10.4.29.182:8888/tasks/T217\_Lab01\_1/submissions  $\hat{m}$   $\hat{m}$   $\blacktriangleleft$   $\blacksquare$   $\blacktriangleleft$  Paused : G Gmail \*\* Form Voice Notepad - S... Other Bookmarks

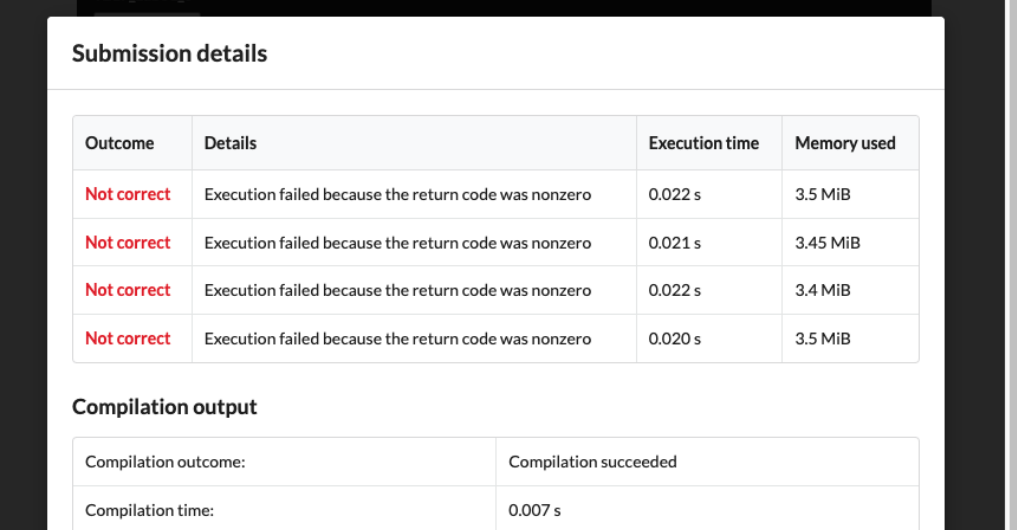

รูปที่ 10 กรณีที่ทำโปรแกรมมีการคำนวนไม่สำเร็จไม่สามารถแสดงผลลัพธ์ออกมาได้ เช่น input/output ไม่ถูกต้อง หรือ มีการวน loop ไม่สิ้นสุด